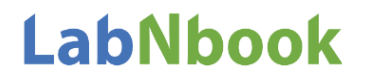

## Créer une classe et inscrire vos étudiants dans cette classe

- 1. Dans l'onglet « Etudiants », cliquez sur le + (ajouter une classe)
- 2. Attribuez un nom à la classe
	- $\Rightarrow$  Deux procédures d'inscription des étudiants dans la classe s'offrent à vous :

## **L'inscription par code : les étudiants s'auto-inscrivent à LabNbook et rejoignent directement une classe**

#### 1. Choisissez un code d'auto-inscription que vous donnerez à vos étudiants

Tant que vos étudiants ne se seront pas connectés avec ce code et qu'ils n'auront pas créé leur compte (identifiant *et mot-de-passe), vous ne pourrez pas les voir dans votre classe* 

2. Validez la classe en cliquant sur √

# **L'inscription par fichier CSV : vous inscrivez vous-mêmes vos étudiants dans la classe, vous pouvez les mettre directement en équipe et leur attribuer la mission**

- 1. Laissez vide la case « Code d'auto-inscription » et validez directement la classe en cliquant sur ✓
- 2. Une fenêtre « Etudiants » s'ouvre à droite, cliquez sur le + (ajouter des étudiants)
- 3. Dans le champ « Méthode », cliquez sur le bouton « Ajouter des étudiants à partir d'un fichier CSV »
- 4. Importez votre fichier CSV (préparé en amont). Celui-ci devra comporter :
	- → 6 colonnes dans l'ordre indiqué ci-dessous (voir tableau), mais sans intitulé en entrée de colonne
	- → Certains champs sont obligatoires : Prénom ; Nom ; E-mail OU Mot de passe (8 car. dont une maj. et une min.)
	- → La colonne « Compte » sera générée automatiquement une fois le fichier CSV importé
	- → Enregistrez votre tableur au format .csv (séparateur : point-virgule)
	- → Si vous n'avez pas renseigné l'e-mail des étudiants, il faudra leur fournir individuellement leur identifiant de compte, ainsi que leur mot de passe (qu'ils pourront modifier par la suite)

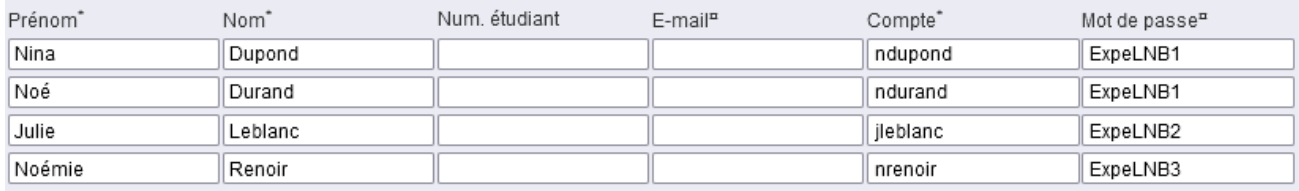

## Attribuer la mission créée aux étudiants de votre classe et mettre les étudiants en équipes

- 1. Dans la liste de vos classes, cliquez sur la classe choisie
- 2. Cliquez sur le bouton « Mise en équipes »
- 3. Dans le menu déroulant « Mission attribuée », choisissez la mission à attribuer aux étudiants de la classe
- 4. Dans le menu déroulant « Mode de répartition des étudiants », choisissez une méthode de mise en équipes :
	- → Au choix des étudiants : les étudiants choisissent eux-mêmes leurs équipes selon les contraintes définies par l'enseignant (taille des équipes, nombre d'équipes, etc.) au moment où ils rejoignent la mission pour la première fois
	- → De façon aléatoire : les étudiants sont répartis de façon aléatoire dans les équipes selon les contraintes définies par l'enseignant (taille des équipes, nombre d'équipes, etc.)
	- → Uniquement par les enseignants : les équipes sont toutes créées par l'enseignant lui-même